# 1С ТЕРМИНАЛ ПРОВЕДЕНИЯ ПЛАТЕЖЕЙ (8.0,8.1,8.2) ВЕР. 1.1

РУКОВОДСТВО ПОЛЬЗОВАТЕЛЯ

вер. 1.6

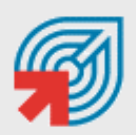

ОБЪЕДИНЕННАЯ СИСТЕМА **МОМЕНТАЛЬНЫХ ПЛАТЕЖЕЙ** 

**МОСКВА 8-495-783-5959** 

**РОССИЯ 8-800-200-0059**  **ФАКС WEB** 

**8-495-926-4619 WWW.OSMP.RU** 

# СОДЕРЖАНИЕ

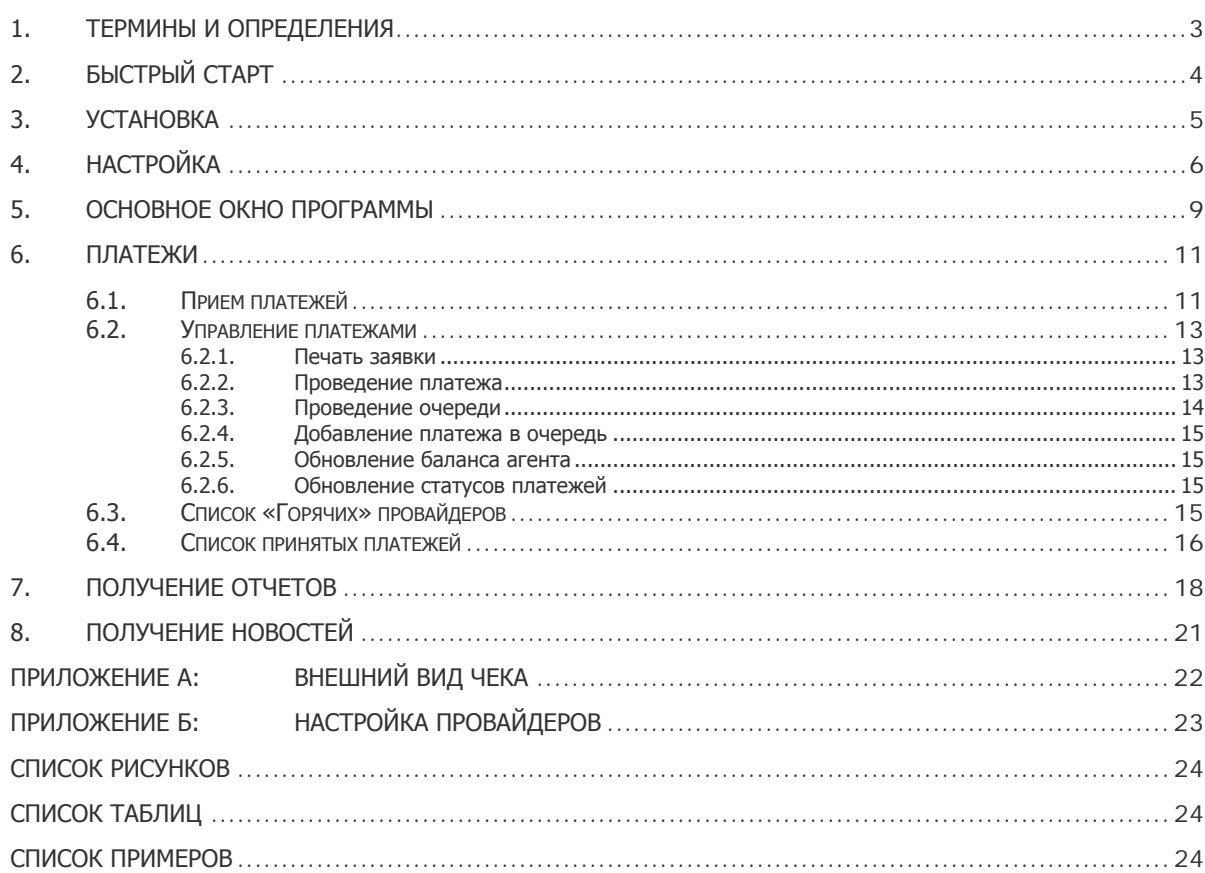

# <span id="page-2-0"></span>1. ТЕРМИНЫ И ОПРЕДЕЛЕНИЯ

### Табл. 1. Термины и определения

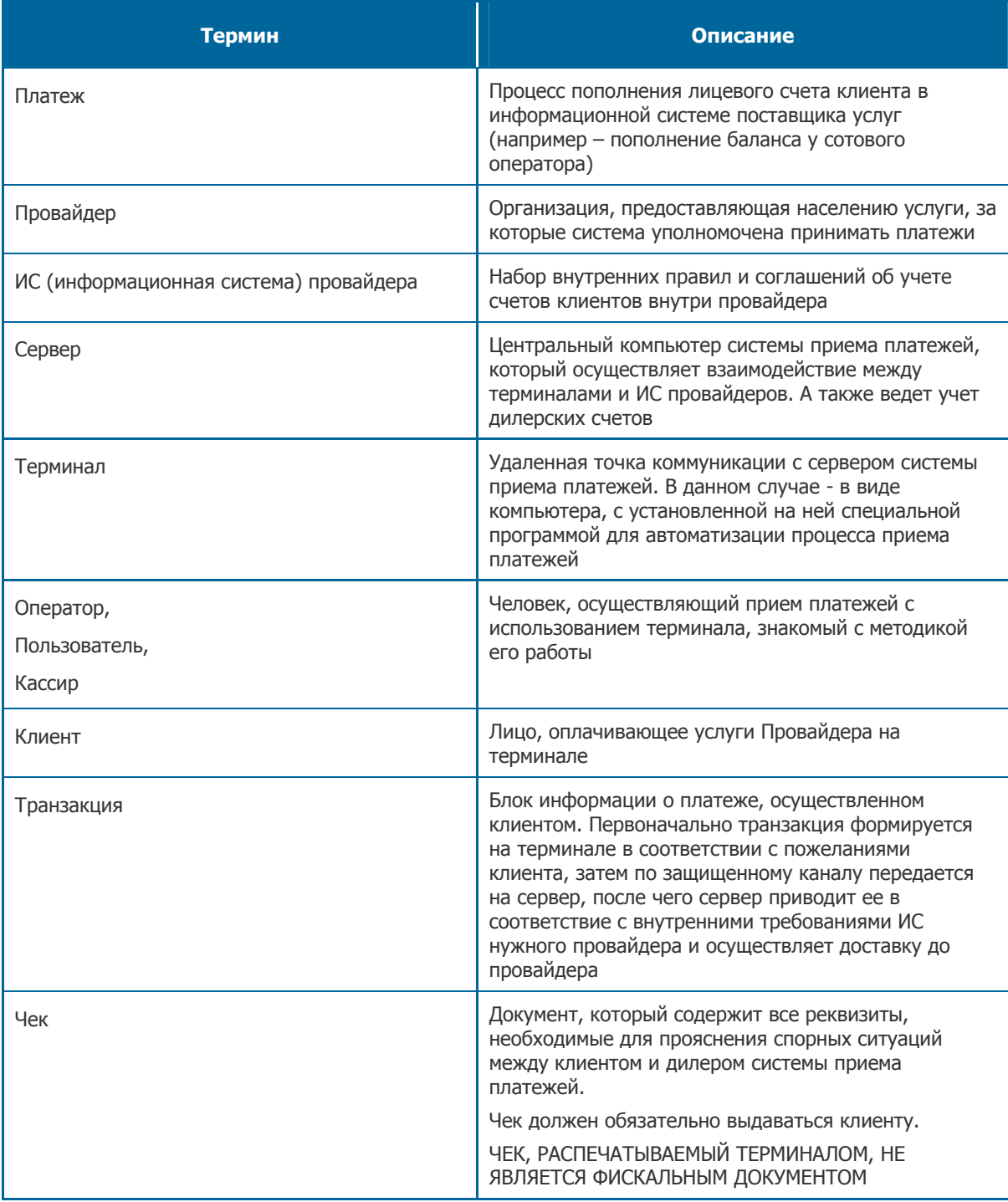

# <span id="page-3-0"></span>2. БЫСТРЫЙ СТАРТ

Для начала приема платежей в программе 1С выполните следующее:

- 1. Скачайте файл paymentsOfflineRS8.xv1.1.epf.
- 2. Запустите систему 1С: Предприятие 8.0 (8.1, 8.2), откройте файл paymentsOfflineRS8.xv1.1.epf.
- 3. На вкладке **Настройка** определите параметры регистрации в системе (см. раздел [4](#page-5-1)):
	- − адрес сервера,
	- − ID терминала,
	- − логин и пароль персоны.

Нажмите **Регистрация**.

- 4. На вкладке **Прием платежей** укажите параметры платежа (см. раздел [6.1\)](#page-10-1):
	- − выберите провайдера,
	- − введите номер счета/телефона,
	- − в поля **от клиента** или **на счет** введите сумму платежа.
- 5. Нажмите кнопку **Провести** или **В очередь** (см. раздел [6.2\)](#page-12-1).

## <span id="page-4-0"></span>3. УСТАНОВКА

**ПРИМЕЧАНИЕ** На компьютере предварительно должна быть установлена система 1С:Предприятие 8.0, 8.1 или 8.2.

Установка и запуск модуля осуществляются в следующем порядке:

- 1. Скачайте файл *paymentsOfflineRS8.xv1.1.epf* с сайта <u>[ОСМП](http://www.osmp.ru/)</u> (раздел **Агентам → Скачать**) и сохраните его в любом месте на локальном компьютере.
- 2. Запустите систему 1С: Предприятие 8.0 (8.1, 8.2) с необходимой информационной базой.

**ПРИМЕЧАНИЕ** Данная обработка позволяет осуществлять прием платежей в любой конфигурации 1С: Предприятие 8.0 (8.1, 8.2).

> Для конфигураций Управление торговлей, Управление торговлей (базовая), Управление производственным предприятием <sup>и</sup> Розница также предусмотрена возможность учета поступления денежных средств за услуги по приему платежей.

3. Выберите пункт меню **Файл > Открыть** и выберите файл *paymentsOfflineRS8.xv1.1.epf*.

Появится сообщение о том, что будет создан файл настроек провайдеров ([Рис](#page-4-1). 1).

<span id="page-4-1"></span>Рис. 1. Сообщение о создании файла настроек провайдера

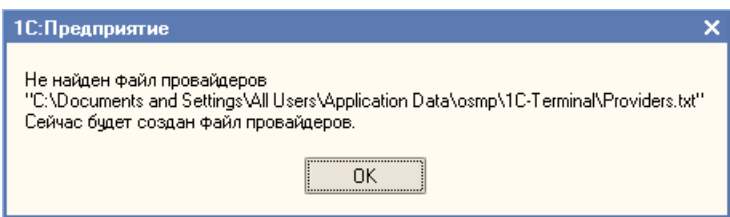

Подробнее об изменении настроек провайдеров в файле **providers.txt** см. в [Приложении](#page-22-0) Б.

4. Откроется основное окно системы приема платежей ([6.1](#page-10-1)).

**ПРИМЕЧАНИЕ** При первом входе в приложение на локальный компьютер с сервера будут загружены тексты ошибок и список настроек провайдеров. В дальнейшем при каждом входе автоматически происходит загрузка всех необходимых для работы данных: комиссии, профилей комиссий, номерных емкостей, а также баланса агента.

# <span id="page-5-1"></span><span id="page-5-0"></span>4. НАСТРОЙКА

Перед началом работы необходимо настроить параметры работы приложения. Настройка осуществляется на закладке **Настройки** ([Рис](#page-5-2). 2):

**ПРИМЕЧАНИЕ** Все настройки 1С-терминала хранятся в папке:

C:\Documents and Settings\All Users\Application Data\osmp\1C-Terminal.

Путь хранения папки указан для Windows XP, для других операционных он может отличаться.

#### <span id="page-5-2"></span>Рис. 2. Настройки

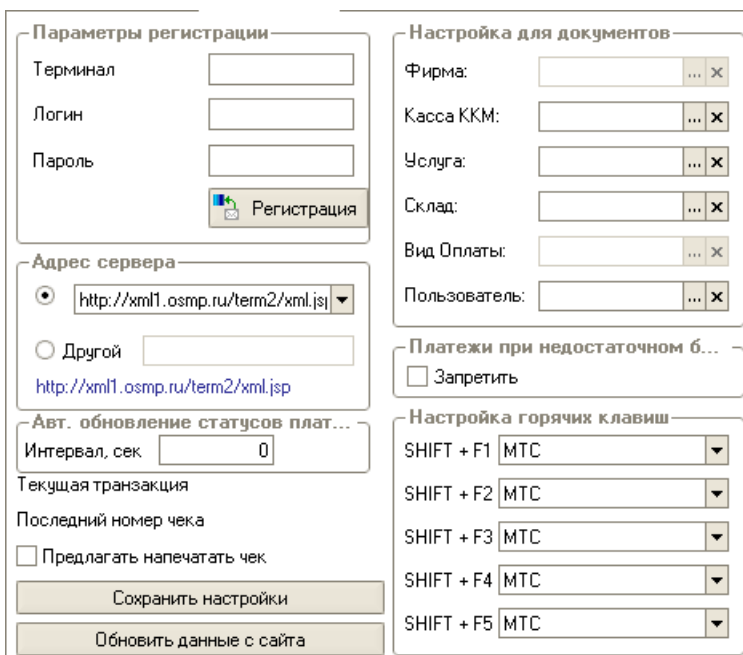

- **Параметры регистрации** данная группа полей служит для идентификации персоны, осуществляющей прием платежей, и терминала, с которым работает данная персона:
	- − **Терминал** укажите номер терминала, зарегистрированного в системе ОСМП, с которого будут производиться платежи.

**ПРИМЕЧАНИЕ** При регистрации терминала в системе ОСМП убедитесь, что указан верный тип терминала – «1С (сдача)».

− **Логин** – введите логин персоны, от имени которой будут производиться платежи.

**ПРИМЕЧАНИЕ** При необходимости зарегистрируйте в Системе ОСМП персону с правами «Продавец».

− **Пароль** – введите пароль персоны.

При нажатии на кнопку **Регистрация** происходит авторизация в системе. В случае успешной регистрации в программу будут загружены номерные емкости, информация по комиссиям и текущий баланс агента. В журнале будут показаны результат авторизации и проверки связи ([Рис](#page-6-0). 3).

<span id="page-6-1"></span><span id="page-6-0"></span>Рис. 3. Журнал регистрации

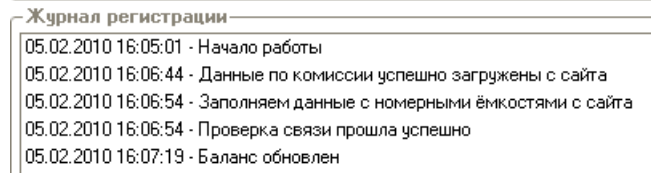

Внимание! Если не удалось соединиться с сервером (ввели неверный пароль или установка связи с сервером по каким-либо причинам была невозможна), вы сможете принимать платежи и размещать их в очереди на проведение. Провести платежи можно будет только после удачного входа в систему.

Это не относится к первому запуску системы.

- Адрес сервера укажите сервер, который будет использоваться для проведения платежей
	- Выберите в выпадающем списке адрес сервера:

http://xml1.osmp.ru/term2/xml.jsp,

http://xml2.osmp.ru/term2/xml.jsp

 $-MI$ и

Выберите пункт Другой и в поле введите другой адрес сервера.

В нижней части области будет показано имя сервера, который используется в настоящее время.

Если в настройках сервер не задан, автоматически будет использован первый сервер ОСМП из списка.

Примечание Передача данных осуществляется по защищенному каналу с использованием шифрования.

Авт. обновление статусов платежей - в поле Интервал, сек укажите периодичность автоматического обновления информации о платежах.

ПРИМЕЧАНИЕ ЕСЛИ в поле Интервал, сек. указано значение «0», автоматическое обновление не выполняется.

> Период автоматического обновления не должен быть менее 30 секунд. Для более частого обновления статусов платежей можно использовать кнопку Обновить статусы на закладке Прием платежей (Рис. 5).

- Текущая транзакция идентификатор последней транзакции.
- Последний номер чека номер последнего напечатанного чека.
- Предлагать напечатать чек отметьте флаг, если хотите чтобы программа предлагала печатать чек при проведении платежей.

**ПРИМЕЧАНИЕ** При работе в конфигурациях Управление производственным предприятием, Управление торговлей, Управление торговлей (базовая) и Розница будет создан документ «Чек ККМ» (Рис. 21). Для правильного заполнения документа заполните поля группы Настройки для документов

- **Настройки для документов** в данной группе полей вы можете настроить параметры оформления документов, создаваемых программой (доступность полей настроек данной группы привязана к используемой конфигурации 1С):
	- − **Фирма** выберите из справочника фирму. Для того чтобы открыть справочник, нажмите кнопку **...** рядом с полем. Для того чтобы очистить поле, нажмите кнопку **x**
	- **Касса ККМ** выберите из справочника нужную кассу, на которой будет печататься чек.
	- − **Услуга** выберите из справочника нужную услугу.
	- − **Склад** выберите из справочника нужный склад или офис.
	- − **Вид оплаты** выберите из справочника способ оплаты (наличные).
	- − **Пользователь** выберите имя пользователя, от имени которого будут проводиться платежи.
- **Платежи при недостаточном балансе** если отмечен данный флаг, при недостаточном балансе агента платежи не будут добавляться в очередь и отправляться на сервер.
- **Настройка горячих клавиш** в данной группе полей вы можете настроить список «горячих» провайдеров (Рис[. 13\)](#page-15-1).

Нажмите кнопку **Сохранить настройки** для сохранения сделанных изменений или **Обновить данные с сайта** для обновления данных по комиссиям и номерным емкостям провайдеров, а также для обновления баланса агента и проверки связи с сервером ОСМП.

## <span id="page-8-0"></span>5. ОСНОВНОЕ ОКНО ПРОГРАММЫ

Основное окно программы состоит из несколько рабочих областей ([Рис](#page-8-1). 4):

### Рис. 4. Рабочие области окна программы

<span id="page-8-1"></span>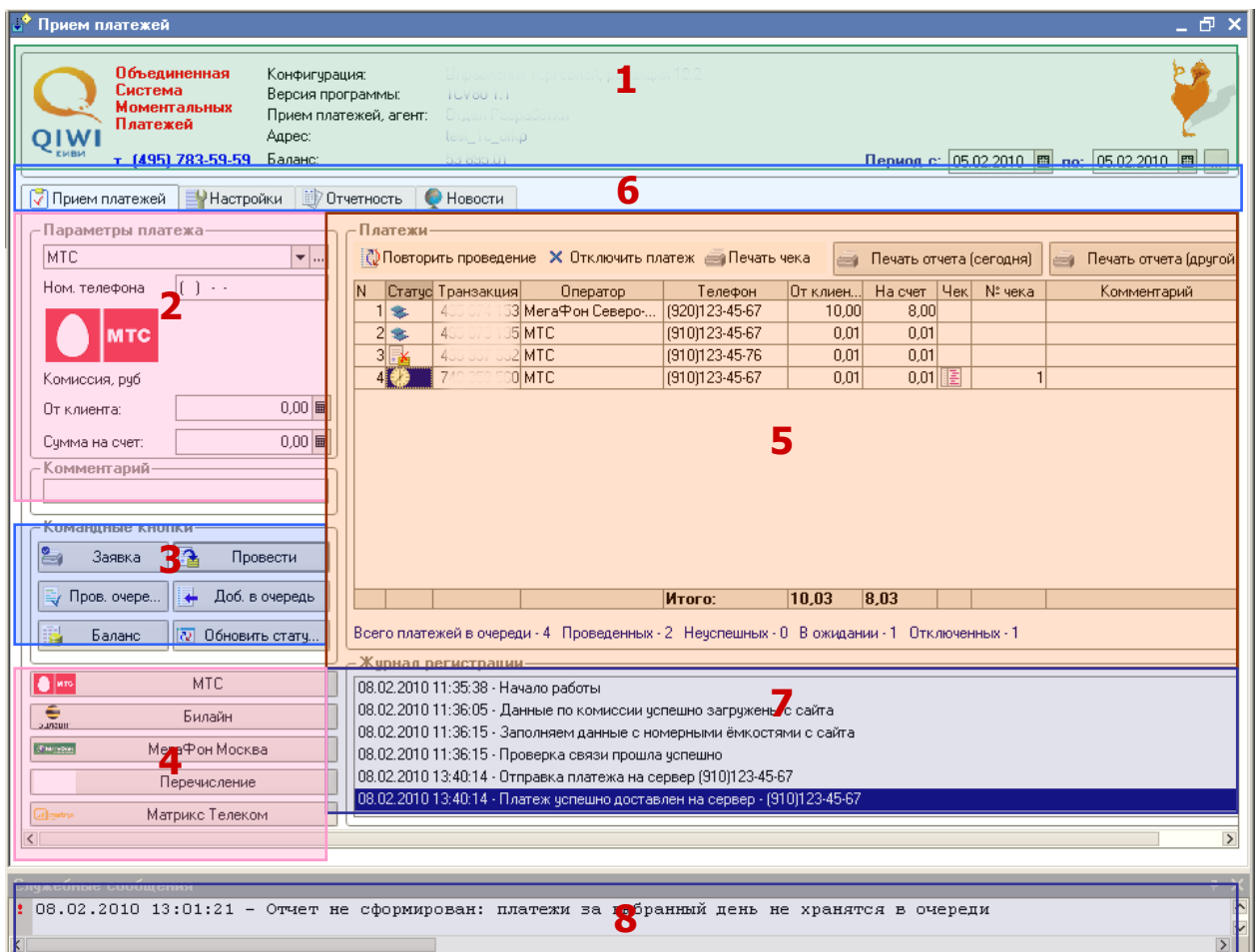

- **1. Логотип компании и шапка рабочего окна** эта область содержит:
	- − логотип компании ОСМП
	- − конфигурацию
	- − версию программы
	- − имя агента
	- − адрес терминала
	- − баланс агента
	- − поля для задания временного диапазона. Диапазон дат учитывается при формировании отчетов и получении новостей.
- 2. **Параметры платежа** область предназначена для ввода данных платежей. Подробнее читайте в разделе [6.1](#page-10-1).
- **3. Командные кнопки** в данной области содержатся кнопки для управления платежами. Подробнее о приеме платежей читайте в разделе [6.](#page-10-3)
- 4. Список «горячих» провайдеров в данной области содержится список из 5 наиболее часто используемых провайдеров (настраивается пользователем).
- 5. Платежи область содержит список принятых платежей, с указанием детальной информации о платеже и его текущем состоянии. В верхней части области расположены кнопки управления платежами.
- 6. Вкладки окно программы содержит несколько вкладок для доступа к различным окнам программы:
	- Прием платежей основная вкладка, из которой осуществляется прием платежей (подробнее читайте в разделе 6).
	- Настройки позволяет настроить основные параметры программы (подробнее читайте в разделе 4).
	- Отчетность позволяет получать отчеты по принятым платежам (подробнее читайте в разделе  $\overline{2}$ ).
	- Новости позволяет получить последние новости (подробнее читайте в разделе 8).
- 7. Журнал регистрации в данной области отображается информация о состоянии операций, совершаемых программой.
- 8. Служебные сообщения область содержит служебные сообщения приложения.

## <span id="page-10-3"></span><span id="page-10-1"></span><span id="page-10-0"></span>6. ПЛАТЕЖИ

## 6.1. Прием платежей

**ПРИМЕЧАНИЕ** Список разрешенных провайдеров автоматически сохраняется при закрытии приложения и восстанавливается при открытии терминала.

Для приема платежа перейдите на вкладку **Прием платежей** ([Рис](#page-10-2). 5) и выполните следующие действия:

**ВНИМАНИЕ!** Максимальная сумма платежа – 14999.99 руб.

### Рис. 5. Вкладка «Прием платежей»

<span id="page-10-2"></span>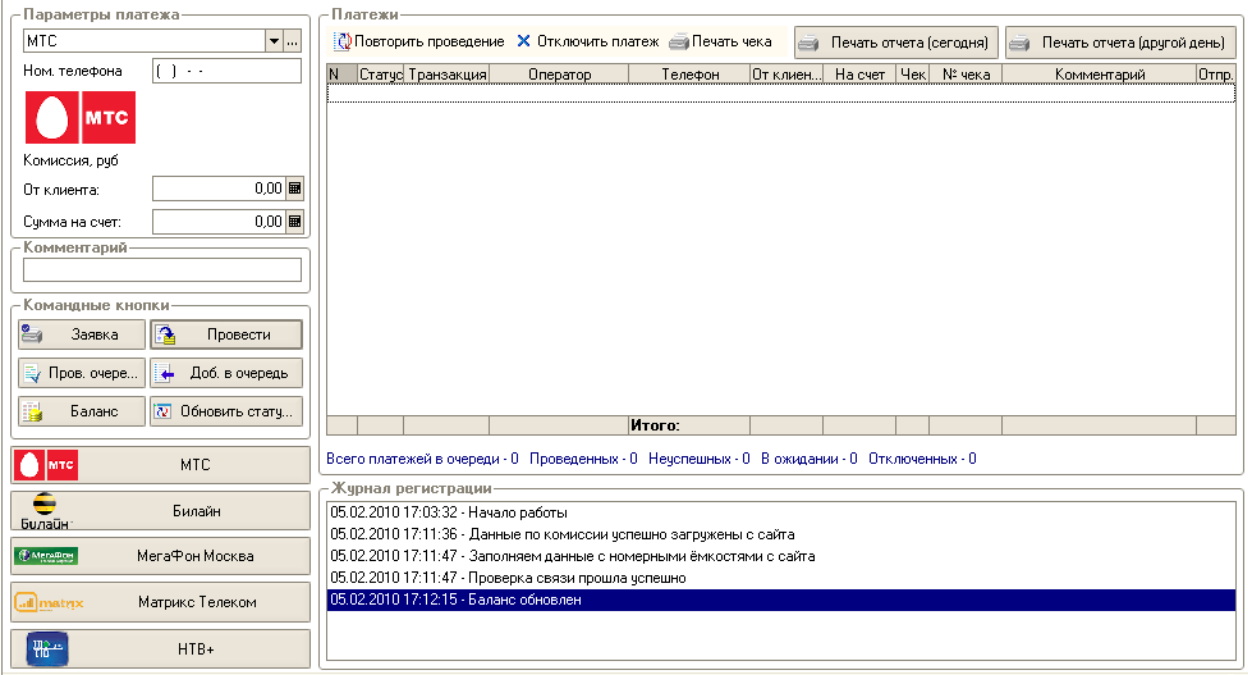

1. В области **Параметры платежа** ([Рис](#page-11-0). 6) в выпадающем списке или в области **«Горячих» провайдеров** выберите провайдера услуг или пункт **Перечисление,** если хотите перечислить средства своему субагенту.

Ниже номера телефона будет изображен логотип провайдера.

**ПРИМЕЧАНИЕ** При приеме оплаты за услуги сотовой связи вы можете не выбирать провайдера, так как он определяется автоматически при вводе номера телефона на основании загруженных номерных емкостей.

<span id="page-11-3"></span><span id="page-11-0"></span>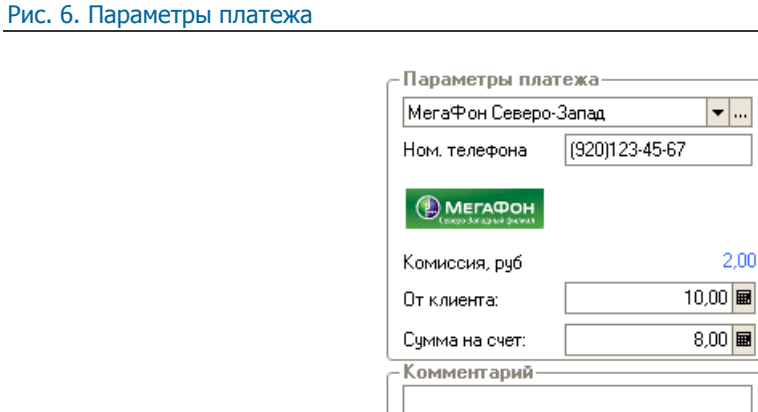

2. В поле **Ном. телефона** укажите номер телефона/счета, на который вы хотите перечислить средства.

Номер телефона вводится в формате (ХХХ)ХХХ-ХХ-ХХ, где в скобках указывается федеральный код оператора (например, (903)123-45-67). При оплате прямого московского номера телефон будет иметь вид (495)123-45-67.

 $\overline{}$  $\blacksquare$ 

**ВНИМАНИЕ!** При оплате услуг провайдера МГТС вводятся три параметра: **Номер телефона**, **Номер квартиры** и **Тарифный план.**

3. Заполните любое из полей **От клиента** или **Сумма на счет**. Нажмите **Ввод**.

При этом второе поле заполнится автоматически в зависимости от подсчитанной суммы комиссии за услуги (см. [Пример](#page-11-1) 1, [Пример](#page-11-2) 2).

**ПРИМЕЧАНИЕ** Размер комиссии подсчитывается автоматически для каждого провайдера в зависимости от суммы платежа ([Рис](#page-11-0). 6).

**ВНИМАНИЕ!** Обязательно сообщите клиенту о комиссии за оказанные услуги.

#### <span id="page-11-1"></span>Пример 1

Клиенту необходимо положить на счет 500 рублей. В этом случае вы вводите в поле **Сумма на счет** сумму **500**. На основании данных о величине комиссии, система рассчитывает сумму, которую необходимо получить **От клиента**.

### <span id="page-11-2"></span>Пример 2

Клиент платит 500 рублей за услуги связи. В этом случае вам необходимо сообщить клиенту о размере комиссии и ввести в поле **От клиента** сумму **500**.

Система рассчитывает сумму, которая будет зачислена на счет клиента (**Сумма на счет**).

4. При необходимости введите служебную информацию в поле **Комментарий**.

Нажмите соответствующую командную кнопку для управления платежом ([Рис](#page-12-2). 7). Подробнее читайте в следующем разделе.

## <span id="page-12-1"></span><span id="page-12-0"></span>6.2. Управление платежами

Управление платежами производится с помощью командных кнопок, находящихся в левой части основного окна (*[Рис](#page-12-2). 7*).

<span id="page-12-2"></span>Рис. 7. Командные кнопки

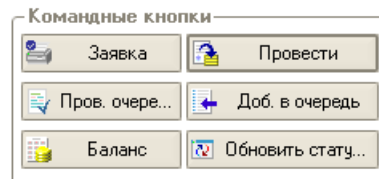

- **Заявка** печать предварительного чека платежа (см. раздел [6.2.1](#page-12-3)),
- **Провести** проведение платежа (см. раздел [6.2.2\)](#page-12-4),
- **Пров. очередь** проведение очереди платежей (см. раздел [6.2.3](#page-13-1)),
- **Доб. в очередь** добавление платежа в очередь (см. раздел [6.2.4\)](#page-14-1). Эта функция используется, если требуется провести платеж позже.
- **Баланс** обновление информации о балансе агента (см. раздел [6.2.5\)](#page-14-2).
- **Обновить статусы** обновление статусов платежей (см. раздел [6.2.6](#page-14-3)).

## <span id="page-12-3"></span>6.2.1. Печать заявки

При нажатии на кнопку **Заявка** будет открыто окно с заявкой на оплату для проверки правильности данных о платеже ([Рис](#page-12-5). 8).

**ПРИМЕЧАНИЕ** Распечатать заявку вы можете на любом принтере, подключенном к 1С.

### <span id="page-12-5"></span>Рис. 8. Заявка на оплату

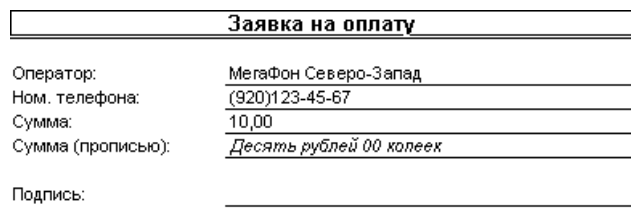

## <span id="page-12-4"></span>6.2.2. Проведение платежа

Нажмите на кнопку **Провести** проведения платежа:

1. Если в настройках установлена опция **Предлагать напечатать чек**, появится диалоговое окно ([Рис](#page-13-2). 9).

<span id="page-13-2"></span><span id="page-13-0"></span>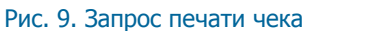

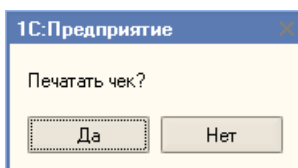

- 2. Нажмите **Да**, если хотите чтобы был напечатан чек, или **Нет**, если чек вам не нужен. Внешний вид чека см. в [Приложении](#page-21-0) А.
- 3. Программа связывается с сервером и запрашивает разрешение на проведение платежа с введенными параметрами.

Если разрешение получено, появится диалоговое окно (Рис[. 10\)](#page-13-3).

<span id="page-13-3"></span>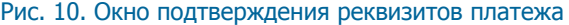

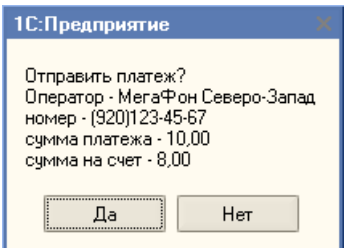

4. Нажмите на кнопку **Да** для проведения платежа. В журнале регистрации появится запись о проведении платежа (Рис[. 11\)](#page-13-4).

<span id="page-13-4"></span>Рис. 11. Журнал регистрации

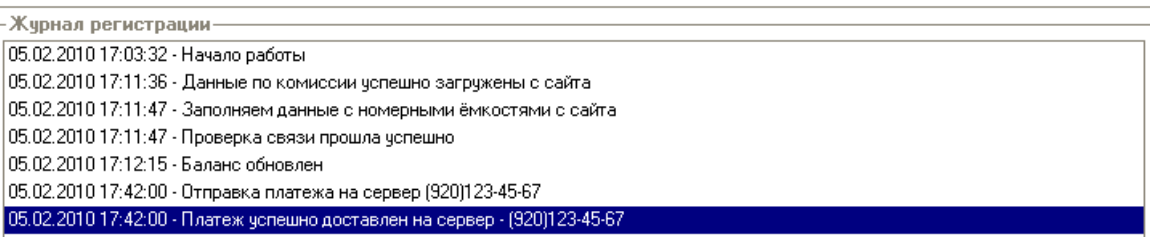

В списке платежей в области **Платежи** (Рис[. 14\)](#page-15-2) появится информация о данном платеже.

**ПРИМЕЧАНИЕ** Если проведение платежа по каким-либо причинам не было разрешено, об этом уведомляет соответствующая строка в журнале регистрации с указанием номера и пояснения ошибки.

## <span id="page-13-1"></span>6.2.3. Проведение очереди

1. Нажмите на кнопку **Пров. очередь**, для того чтобы провести все неотправленные на сервер платежи, находящиеся в данный момент в очереди. При выборе данной команды программа попросит вас подтвердить проведение очереди (Рис[. 12](#page-14-4)).

<span id="page-14-4"></span><span id="page-14-0"></span>Рис. 12. Подтверждение проведения очереди

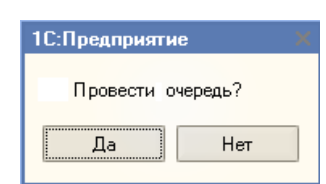

2. Нажмите на кнопку **Да**, чтобы провести все сохраненные платежи (если они не были проведены или отменены пользователем). В журнале регистрации появится соответствующая запись.

## <span id="page-14-1"></span>6.2.4. Добавление платежа в очередь

1. Нажмите на кнопку **Доб. в очередь**, для того чтобы сохранить платеж и не проводить его до команды пользователя.

**ПРИМЕЧАНИЕ** Эта функция полезна, когда временно отсутствует связь с Интернет.

Поставленные в очередь платежи можно провести (при появлении связи), нажав на кнопку **Провести очередь**.

2. Если в настройках установлен флаг **Предлагать печатать чек**, появится запрос о печати чека ([Рис](#page-13-2). 9). Нажмите кнопку **Да**, если хотите чтобы был напечатан чек, или **Нет**, если чек вам не нужен. Внешний вид чека изображен в [Приложении](#page-21-0) А.

Платеж добавляется в список принятых платежей. В столбце **Статус** этого платежа будет изображена иконка , а в столбце **Отпр.** - пустое значение.

**ВНИМАНИЕ!** Срок хранения данных о платеже в очереди ограничен 7 днями.

## <span id="page-14-2"></span>6.2.5. Обновление баланса агента

Нажмите на кнопку **Баланс** для обновления информации о текущем балансе агента. Баланс будет показан в **Шапке рабочего окна** ([Рис](#page-8-1). 4).

## <span id="page-14-3"></span>6.2.6. Обновление статусов платежей

Нажмите на кнопку **Обновить статусы**, чтобы обновить информацию о состоянии уже отправленных на сервер платежей, при этом информация о статусе платежа также отобразится в журнале регистрации (Рис[. 11\)](#page-13-4).

**ПРИМЕЧАНИЕ** Вы можете настроить автоматическое обновление информации о платежах. Более подробную информацию читайте в разделе [4.](#page-5-1)

## 6.3. Список «Горячих» провайдеров

Список **«Горячих» провайдеров** состоит из 5 кнопок, каждая из которых соответствует одному из выбранных пользователем провайдеров (Рис[. 13\)](#page-15-1).

Данные кнопки используются при приеме платежей на этапе выбора провайдера.

### <span id="page-15-1"></span><span id="page-15-0"></span>Рис. 13. Список «Горячих» провайдеров

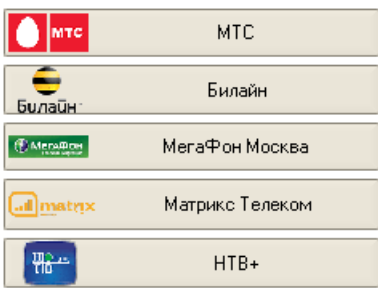

Данный список задается на вкладке **Настройка** в группе **Настройка горячих клавиш** (см раздел [4](#page-5-1))**.**

## 6.4. Список принятых платежей

В области **Платежи** отображается список платежей, принятых за последние 7 дней (Рис[. 14](#page-15-2)).

Обновить информацию о статусах платежей можно с помощью командной кнопки **Обновить статусы**, расположенной в левой части рабочего окна (см. раздел [6.2.6](#page-14-3)).

Рис. 14. Список платежей

<span id="page-15-2"></span>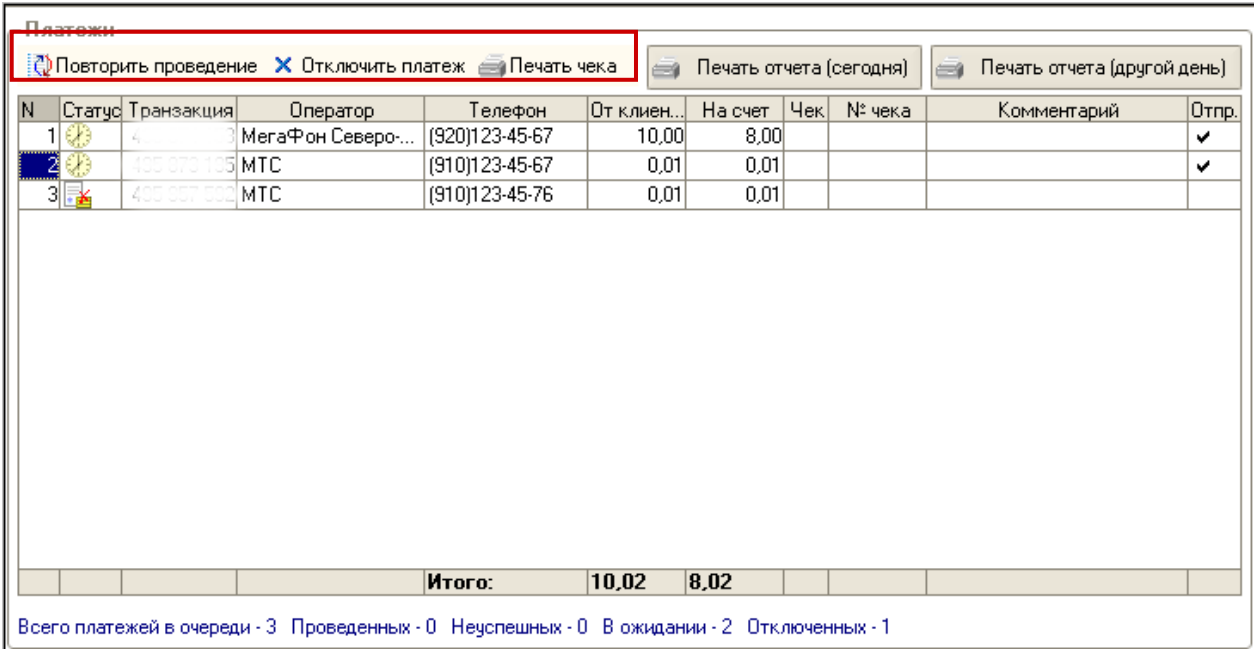

- В верхней части расположены кнопки, позволяющие управлять платежами:
	- − **Повторить проведение** используется в тех случаях, когда платеж стоит в очереди на проведение, но из всей очереди надо провести только его.
	- − **Отключить платеж** отменяет проведение стоящего в очереди платежа.

**ВНИМАНИЕ!** Отменить отправленные на сервер платежи невозможно.

<span id="page-16-1"></span>− **Печать чека** – используется для печати чека по выбранному платежу. Данная функция может быть полезна, когда печать чека не указана по умолчанию. Внешний вид чека изображен на Рис[. 22](#page-21-2).

**ПРИМЕЧАНИЕ** Распечатать чек вы можете на любом принтере, который подключен к 1С.

- − **Печать отчета (сегодня)** используется для печати отчета по принятым за текущие сутки платежам.
- − **Печать отчета (другой день)** используется для печати отчета по принятым платежам за любой день в пределах локальной очереди, т.е. за любой из последних 7 дней (Рис[. 15](#page-16-0)).

#### <span id="page-16-0"></span>Рис. 15. Отчет по принятым платежам

Отчет по всем платежам (из обработки 1С) за период 5 февраля 2010 г.

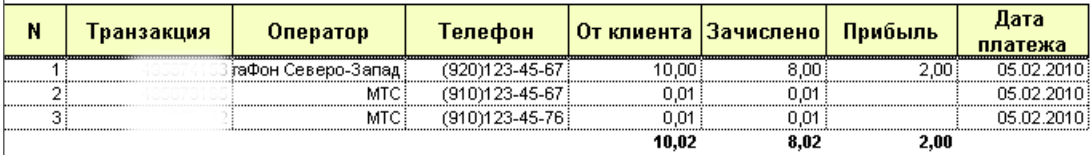

- Список платежей представлен в виде таблицы, содержащей следующие столбцы:
	- − **Статус** содержит иконку состояния платежа:
		- платеж был успешно проведен
		- платеж не проведен
		- $\phi$  платеж был отменен пользователем, и не будет проведен ни при каких условиях
		- $\triangleq$   $\mathbb{F}_n$  платеж поставлен в очередь и будет проведен по команде кассира, или платеж отправлен на сервер и ждет обновления статуса.
	- **Транзакция** номер транзакции. По номеру терминала и номеру транзакции можно однозначно идентифицировать платеж в системе ОСМП.
	- − **Оператор** наименование провайдера.
	- − **Телефон** номер телефона или счета, на который будут перечислены средства.
	- − **От клиента** сумма, которую внесенная клиентом.
	- − **На счет** сумма, которая фактически будет перечислена на счет клиента (за вычетом комиссии).
	- − **Чек** содержит значок монетки, если для платежа был создан и распечатан чек.
	- − **№ чека** номера распечатанных чеков.
	- − **Комментарий** служебная информация, указанная кассиром в поле **Комментарий** в **Параметрах платежа** ([Рис](#page-8-1). 4).
	- **Отпр**. в столбце отображается иконка , если платеж отправлен на сервер и пустое поле, если платеж не был отправлен на сервер.
- В строке **Итого** указываются итоговые суммы, принятые от клиентов и перечисленные на счет провайдеров.
- В нижней строке приведена статистика по платежам за сутки.

## <span id="page-17-1"></span><span id="page-17-0"></span>7. ПОЛУЧЕНИЕ ОТЧЕТОВ

На вкладке «Отчетность» вы можете просмотреть информацию по отправленным на сервер платежам за выбранный период времени (Рис. 18).

Для получения отчета выполните следующие действия:

1. Укажите период, за который вы хотите просмотреть отчет (Рис. 18). Для этого:

введите даты в поля Период с: ... По: вручную

 $-MIN -$ 

для выбора одного из стандартных диапазонов. Откроется окно Настройка нажмите на кнопку  $\vert ... \vert$ периода (Рис. 16).

а) На вкладке «Интервал» задайте начало и конец отчетного периода (Рис. 16):

#### <span id="page-17-2"></span>Рис. 16. Установка временного интервала отчета

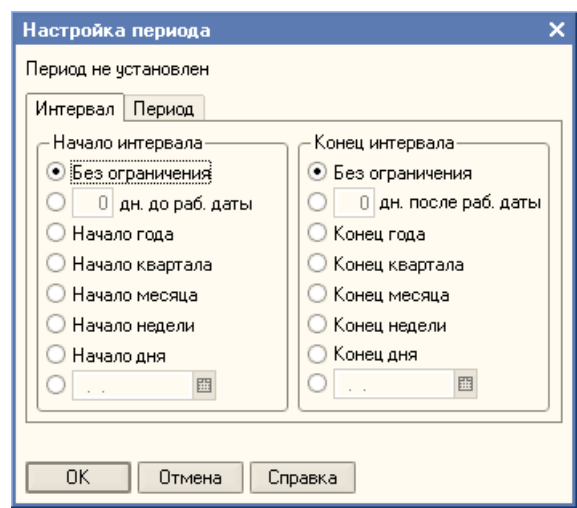

 $-$  или -

б) Откройте вкладку «Период», для того чтобы выбрать один из стандартных периодов формирования отчета (Рис. 17):

<span id="page-17-3"></span>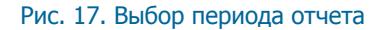

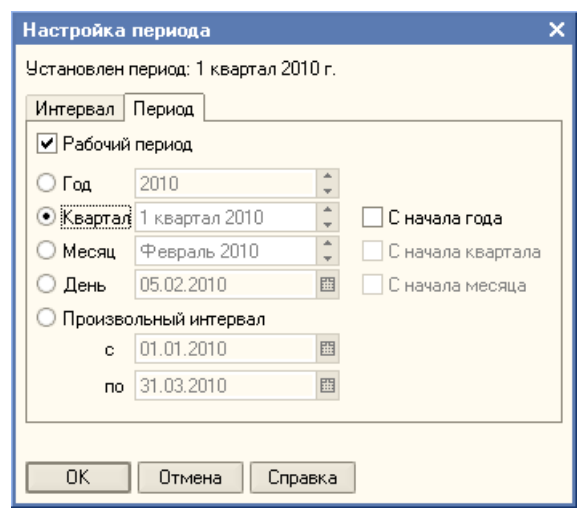

- <span id="page-18-2"></span>2. С помощью кнопок, расположенных в верхней части окна **Отчетность** выполните нужное действие:
	- − **Заполнить (загрузка с сайта)** загрузка данных о платежах за указанный период с сервера. В окне будут показаны все платежи, проведенные за выбранный период времени (Рис[. 18](#page-18-0)).

#### Рис. 18. Вкладка «Отчетность»

<span id="page-18-0"></span>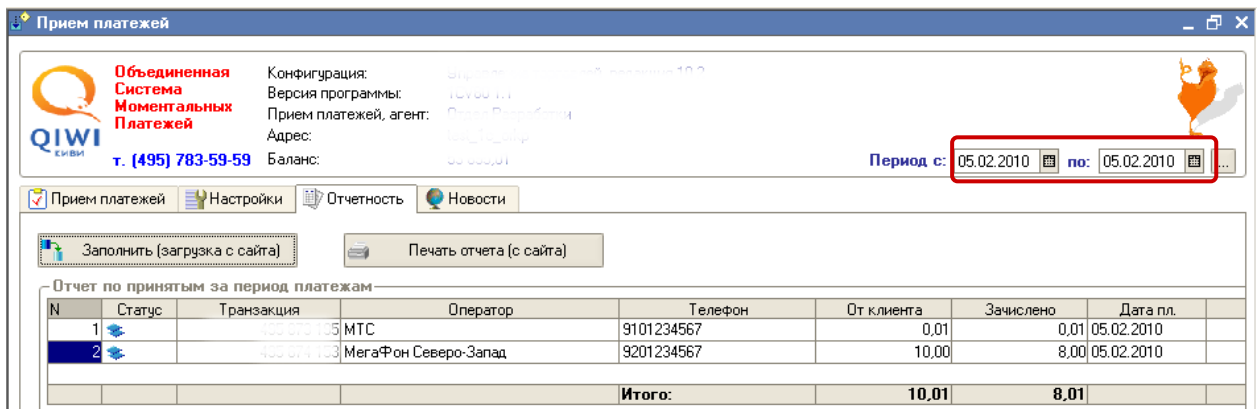

- **Статус** содержит иконку состояния платежа:
	- **• платеж был успешно проведен**
	- **Виличение** платеж не прошел
- **Транзакция** номер транзакции. По номеру терминала и номеру транзакции можно однозначно идентифицировать платеж в системе ОСМП.
- **Оператор** наименование провайдера.
- **Телефон** номер телефона или счета, на который будут перечислены средства.
- **От клиента** сумма, которую внесенная клиентом.
- **Зачислено** сумма, которая фактически будет перечислена на счет клиента (за вычетом комиссии).
- **Дата пл.** дата проведения платежа.
- **Комментарий** служебная информация, указанная кассиром в поле **Комментарий** в **Параметрах платежа** ([Рис](#page-8-1). 4).

В нижней строке приведены итоговые данные.

− **Печать отчета (с сайта)** – печать загруженных данных. При этом будет создан документ, содержащий информацию о платежах (Рис[. 19](#page-18-1)).

### <span id="page-18-1"></span>Рис. 19. Отчет за период

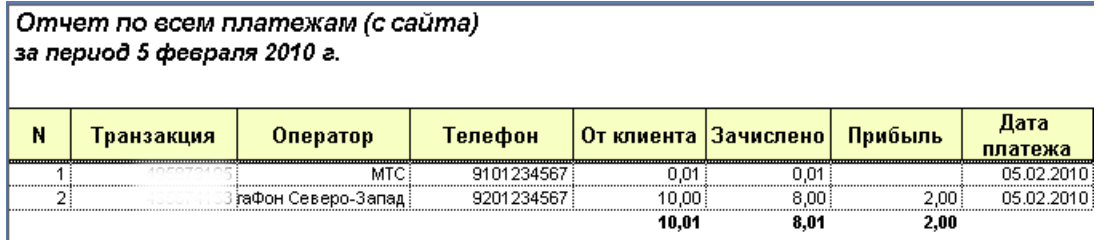

 **Транзакция** – номер транзакции. По номеру терминала и номеру транзакции можно однозначно идентифицировать платеж в системе ОСМП.

- **Оператор** наименование провайдера.
- **Телефон** номер телефона или счета, на который будут перечислены средства.
- $\phi$  **От клиента** сумма, которую внесенная клиентом.
- **Зачислено** сумма, которая фактически будет перечислена на счет клиента (за вычетом комиссии).
- **Прибыль** сумма взимаемой с платежа комиссии.
- проведения платежа. **Дата платежа** дата

В нижней строке приведены итоговые данные.

**ПРИМЕЧАНИЕ** Распечатать отчет вы можете на любом принтере, который подключен к 1С.

# <span id="page-20-1"></span><span id="page-20-0"></span>8. ПОЛУЧЕНИЕ НОВОСТЕЙ

На вкладке **«Новости»** вы можете ознакомиться с последними новостями, загружаемыми с сайта компании ОСМП (Рис[. 20](#page-20-2)).

### Рис. 20. Вкладка «Новости»

<span id="page-20-2"></span>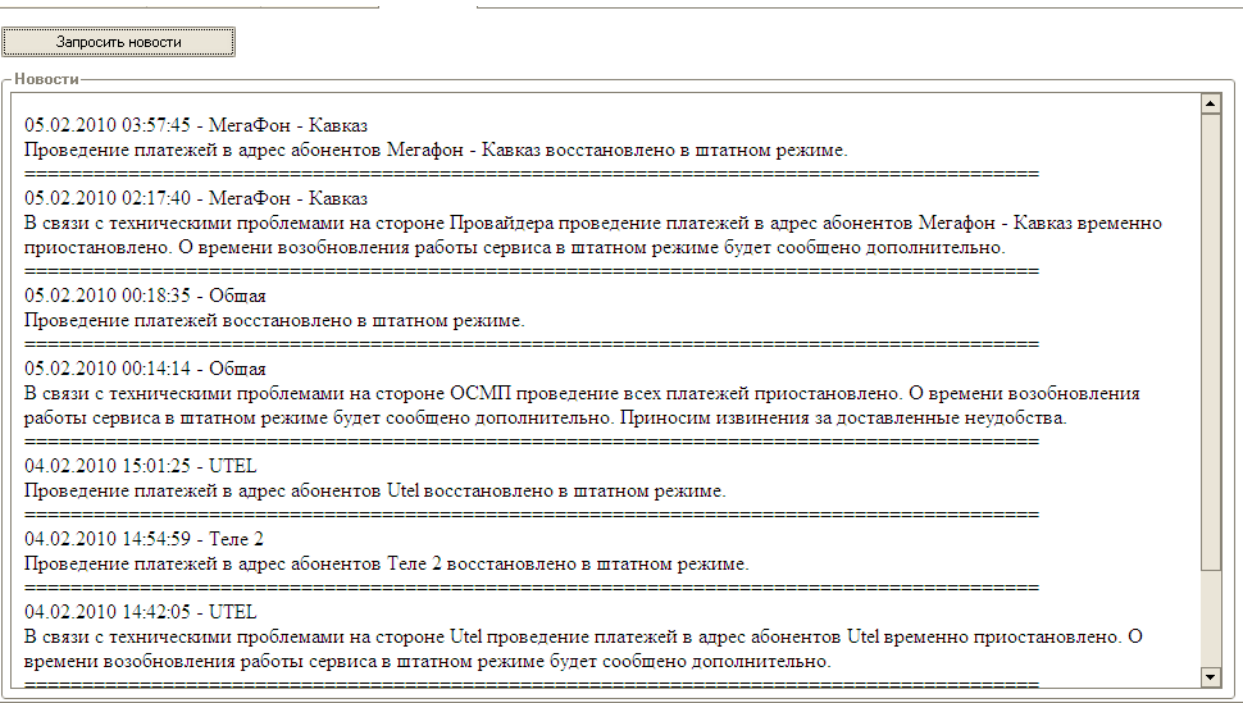

Для получения новостей:

**ПРИМЕЧАНИЕ** Убедитесь, что компьютер подключен к Интернет.

1. В поле **Период с:** …. **по:** укажите период, за который вы хотите получить новости.

2. Нажмите кнопку **Запросить новости**.

В текстовом поле будут отображены все новости за выбранный период с использованием оригинального HTML-форматирования.

# <span id="page-21-0"></span>ПРИЛОЖЕНИЕ А: ВНЕШНИЙ ВИД ЧЕКА

Если вы работаете в одной из указанных ниже конфигураций:

- − Управление производственным предприятием,
- − Управление торговлей,
- − Управление торговлей (базовая),
- − Розница,

и в настройках установлен флаг **Предлагать печатать чек**, при проведении платежа будет создан документ «Чек ККМ» (Рис[. 21\)](#page-21-1), в других случаях при выводе чека на печать на экране будет показана печатная форма (Рис[. 22\)](#page-21-2).

### Рис. 21. Чек ККМ

<span id="page-21-1"></span>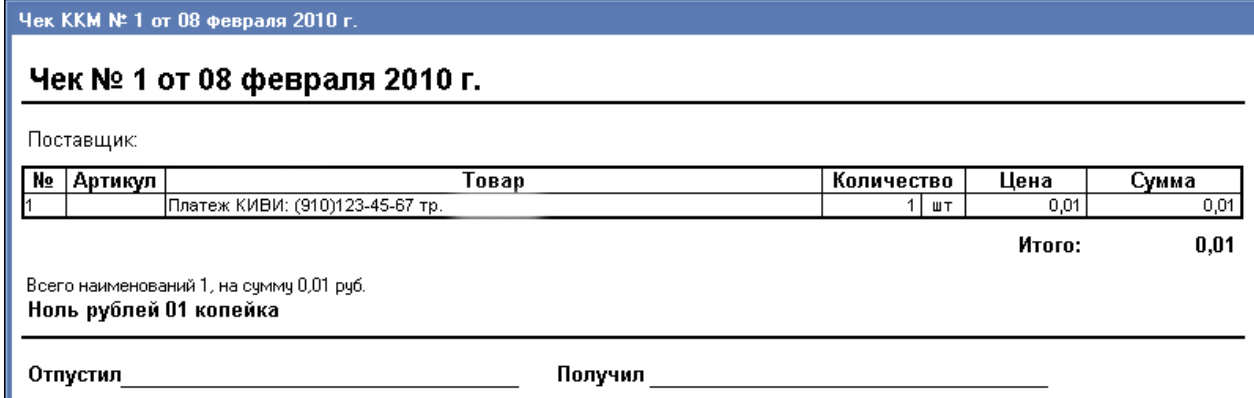

<span id="page-21-2"></span>Рис. 22. Чек

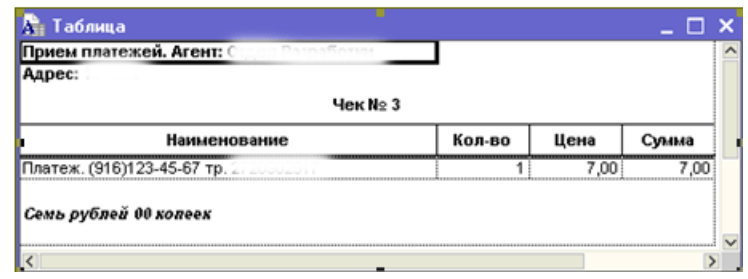

# <span id="page-22-0"></span>ПРИЛОЖЕНИЕ Б: НАСТРОЙКА ПРОВАЙДЕРОВ

Изменить параметры загружаемых по умолчанию провайдеров, а также добавить новых "простых" (без дополнительных экстра-полей) провайдеров можно, изменив содержимое файла providers.txt.

Изменяя порядок следования записей провайдеров в файле, вы изменяете порядок их **ПРИМЕЧАНИЕ** отображения в приложении.

Файл providers.txt расположен по адресу (путь хранения папки указан для Windows XP, для других операционных систем он может отличаться):

C:\Documents and Settings\All Users\Application Data\osmp\1C-Terminal

Для применения изменений, внесенных в файл настроек провайдеров, требуется перезапустить приложение.

Внимание! Некорректное изменение данного текстового файла с провайдерами может привести к исчезновению провайдеров из списка доступных в терминале.

# <span id="page-23-0"></span>**CINCOK PUCYHKOB**

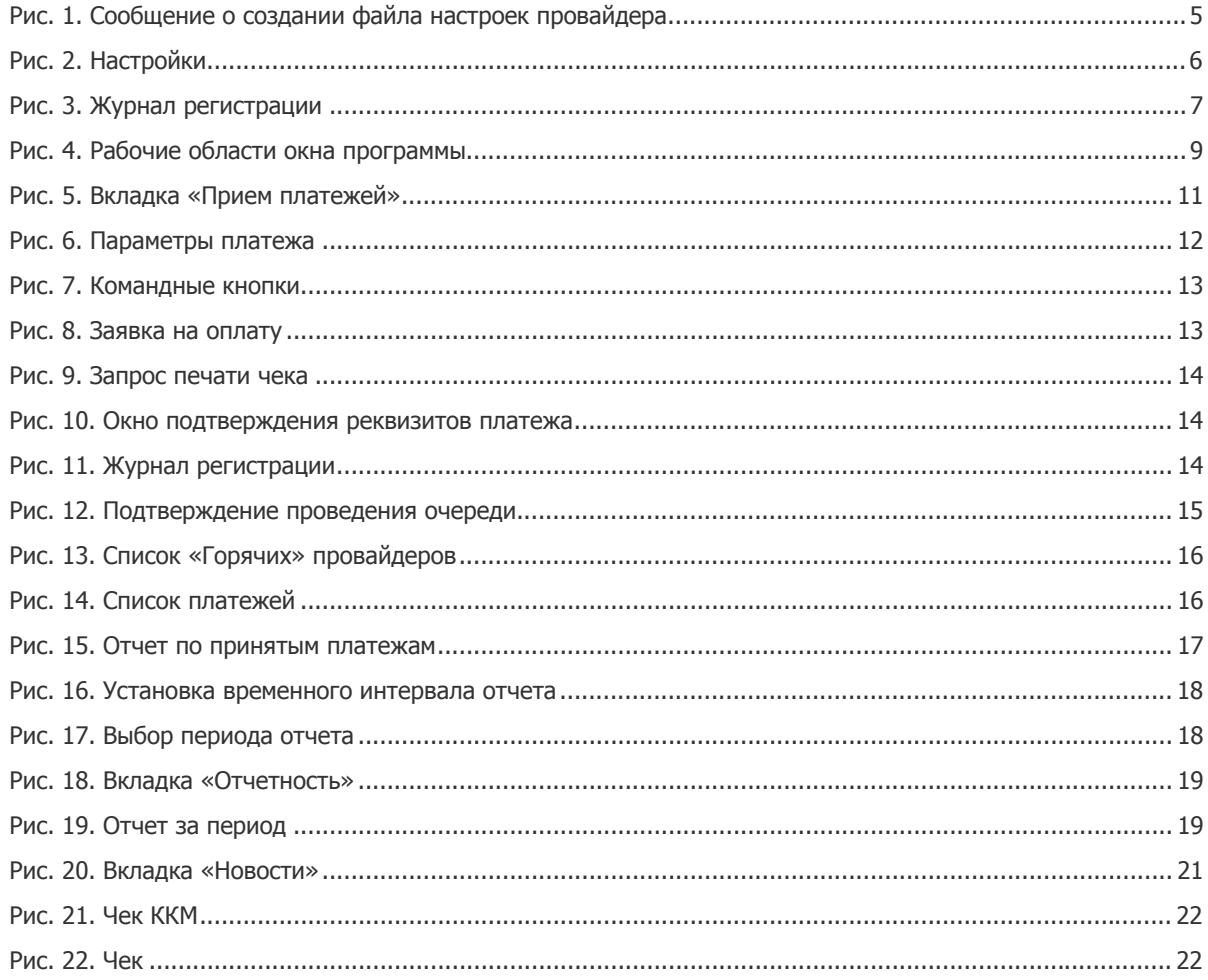

# **СПИСОК ТАБЛИЦ**

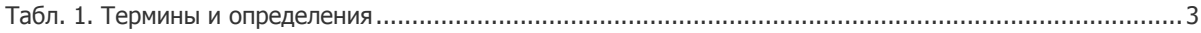

# СПИСОК ПРИМЕРОВ

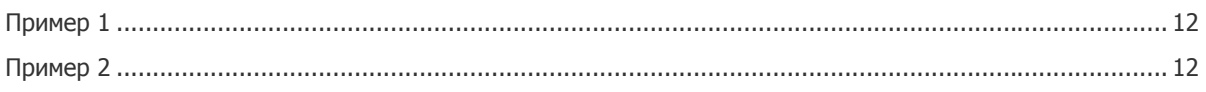